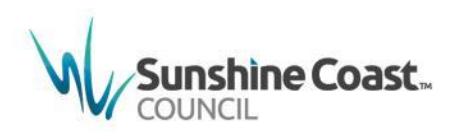

**We Sunshine Coast.** | MyCouncil

# **How to Create an Arrangement to Pay Rates online**

All your business with Council in one place

sign up free or log in

1. Log in to MyCouncil at [http://mycouncil.sunshinecoast.qld.gov.au](http://mycouncil.sunshinecoast.qld.gov.au/)

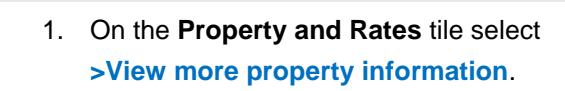

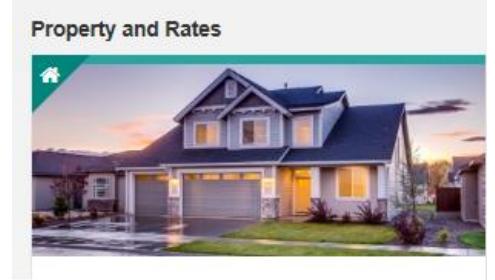

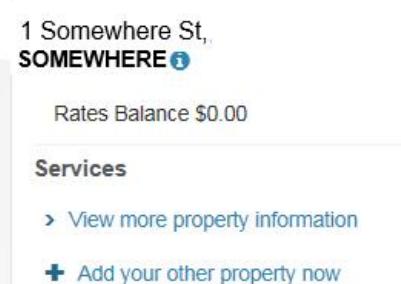

*The MyCouncil Services screen displays. Information relating to each property displays.*

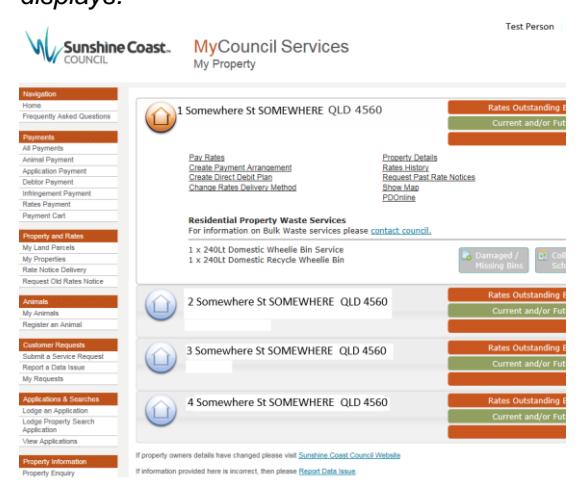

Depending on the rate balance for a property, different options are presented regarding arrangements to pay rates:

- a. Create Payment Arrangement
- b. View Arrangement
- c. Request Payment Arrangement.

## **Create Payment Arrangement**

- 2. **Create Payment Arrangement** If a property has an outstanding rate balance but is not in arrears, an option displays to Create Payment Arrangement.
	- a. Click **Create Payment Arrangement**.

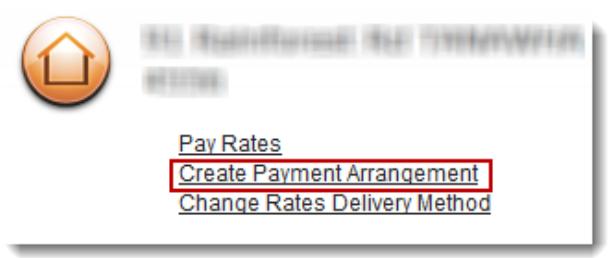

#### *The Payment Arrangement screen displays.*

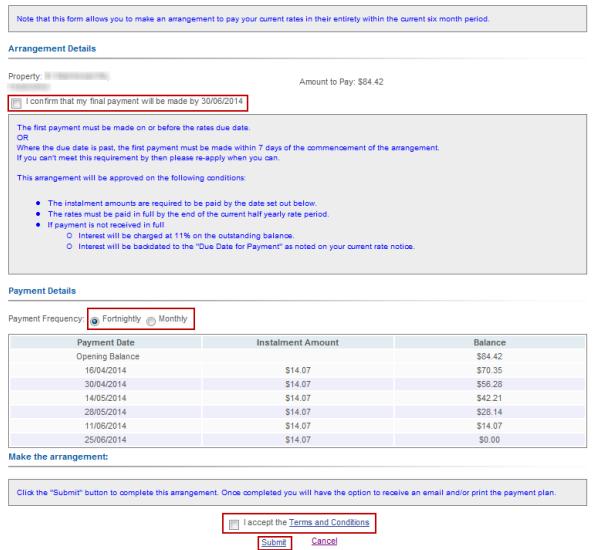

- b. **Tick** to agree that the outstanding balance will be paid by the end of the current rating period.
- c. Select the **Payment Frequency**, either Fortnightly or Monthly.

Payment schedule displays according to the selection made.

d. If an existing Direct Debit (outstanding balance) agreement is in place for the rates, options display to either alter the existing arrangement to align with the Arrangement to Pay or to cancel the Direct Debit.

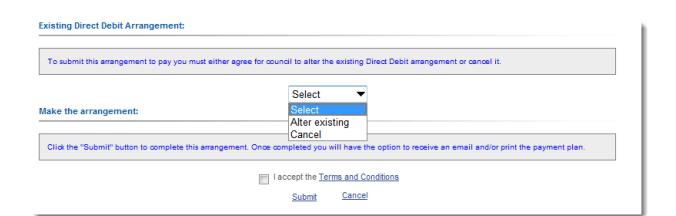

- e. Click and read the **Terms and Conditions** link.
- f. Click to agree to the **Terms and Conditions**.
- g. Click **Submit**.

*The payment arrangement creates.*

An email is sent to the customer with the arrangement details.

h. The Arrangement displays with payment details and other relevant information including payment options.

#### **View Arrangement**

3. **View Arrangement** – Click the link to view an existing arrangement.

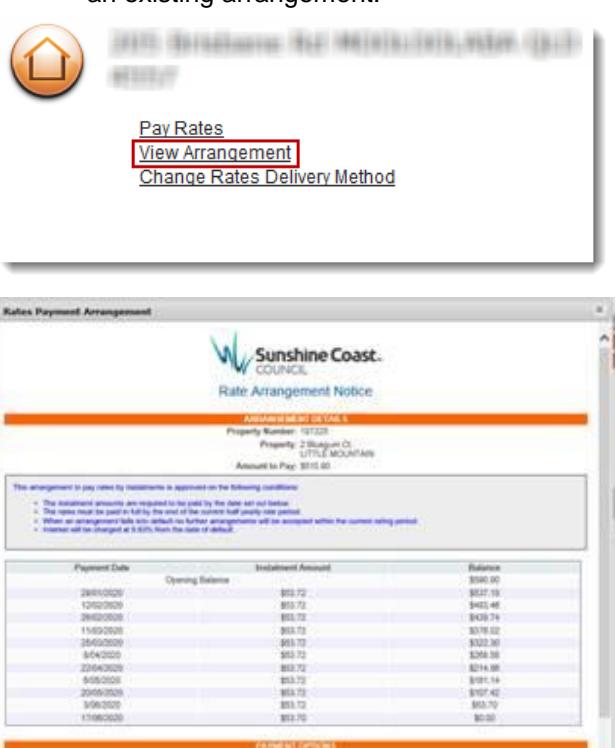

## **Request Payment Arrangement**

iBI

- 4. **Request Payment Arrangement** If a property has an outstanding rate balance and is in arrears, an option displays to Request Payment Arrangement.
	- a. Click **Request Payment Arrangement**.

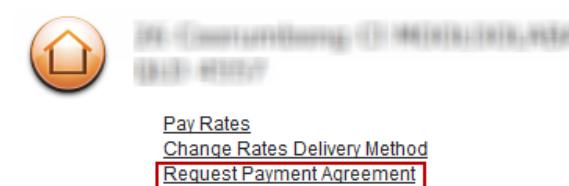

#### *The Request form for a Payment Arrangement displays.*

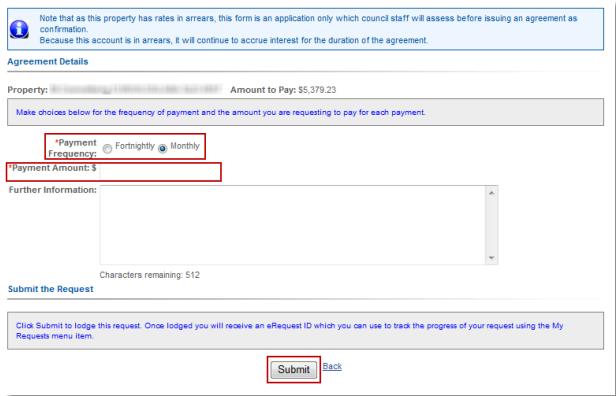

- b. Select the **Payment Frequency**, either Fortnightly or Monthly.
- c. Enter in the **Payment Amount** to be paid each period. For example \$100.
- d. Enter any **Further Information**.
- e. Click **Submit**.

*The eRequest confirmation screen displays.*

An email is sent to the customer confirming the submission of the request.

### **Where do I get help?**

MyCouncil Services has a list of [FAQs \(Frequently](https://www.sunshinecoast.qld.gov.au/Site-Help/MyCouncil-FAQs)  [Asked Questions\)](https://www.sunshinecoast.qld.gov.au/Site-Help/MyCouncil-FAQs) which you can access from the Frequently Asked Questions link shown on the MyCouncil Services menu.

If you are unable to find an answer to your question, click the link on the FAQ page and complete the [Online Support form.](https://www.sunshinecoast.qld.gov.au/Site-Help/Website-Support/Online-Support-Council-Website)

Current as at May 2017

**Sunshine Coast Council** www.sunshinecoast.qld.gov.au mail@sunshinecoast.qld.gov.au T 07 5475 7272 F 07 5475 7277 Locked Bag 72 Sunshine Coast Mail Centre Qld 4560